# **Cloud Campus 利用の手引き**

2023.10/東京司法書士会

#### **1.利用上の注意**

- ・Cloud Campus を操作の際は、ブラウザの[戻る][停止][更新]などのボタンは使用しないで ください。セッションエラーが発生する場合があります。
- ・各チャプターの受講後は、必ず次のチャプターか画面枠内の[×]ボタンで終了してください。ブラ ウザを閉じたり、戻るボタンを使用したりすると、正しく履歴が記録されない場合があります。
- ・サインイン後、30 分以上操作をしない状態が続くとタイムアウトとなり、自動的にサインアウトし ます。ご利用の際は再度、サインインしてください。
- ・同一ブラウザにて複数タブでの同時利用は動作保証外となります。

例)あるチャプターを受講中に、ほかのチャプターを別タブで起動して受講する。 ・臨時メンテナンスが行われることがあります。その期間は視聴できませんので、余裕をもって受講 されますよう、お願いいたします。

### **2.サインイン・サインアウトについて**

【1】サインイン

推奨環境に適合した Cloud Campus ログイン画面(<https://ccampus.org/>)にアクセスし、 必要情報を入力してください。

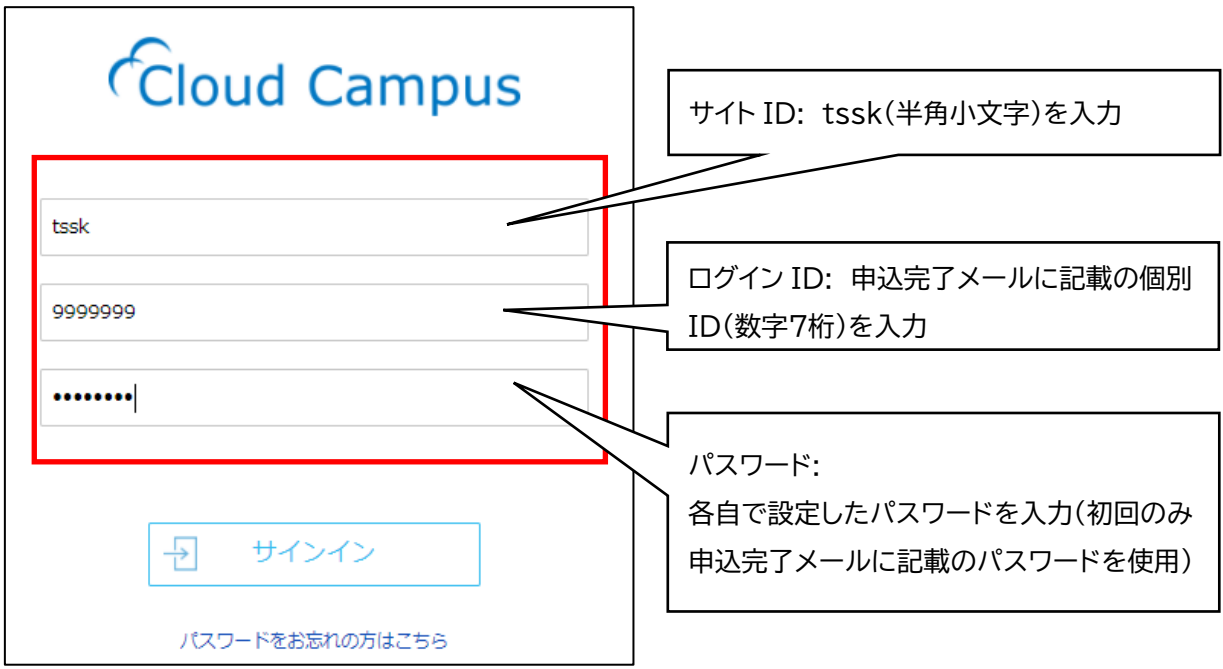

・入力時は半角英数字で大文字・小文字に注意して入力してください。

・パスワードが不明になってしまった場合は、「パスワードをお忘れの方はこちら」から再発行の手続 きを行ってください。

【2】サインアウト

(1)サインアウトする時は、画面右上の[ユーザアイコン]をクリックします。

(2)ユーザ名とアイコンが表示されます。[サインアウト]をクリックします。

→サインイン画面に戻ります。

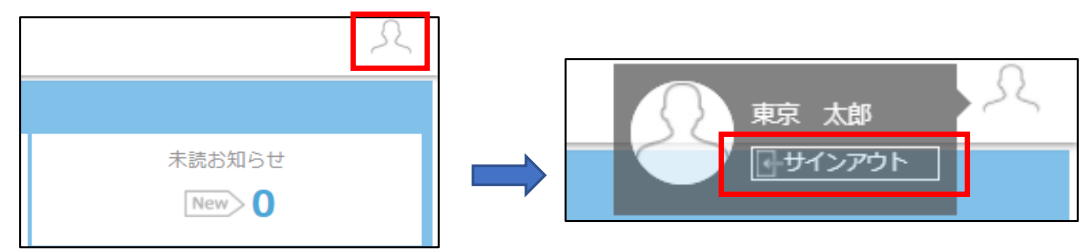

### **3.各コースの利用について**

【1】ホーム画面

サインイン直後の画面がホーム画面です。

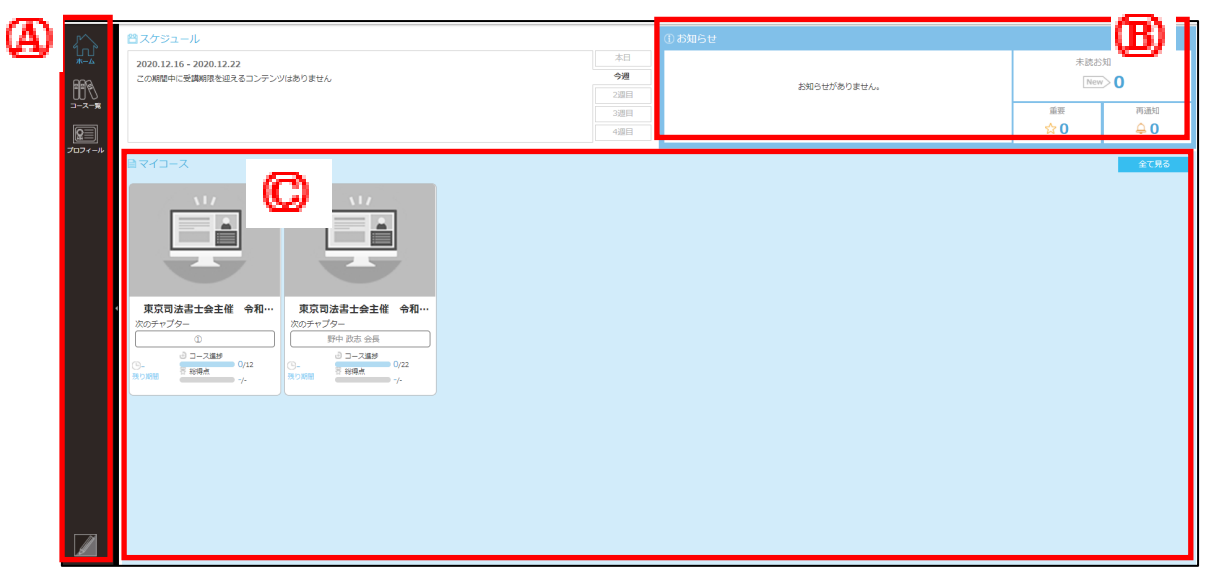

【Ⓐサイドメニュー】

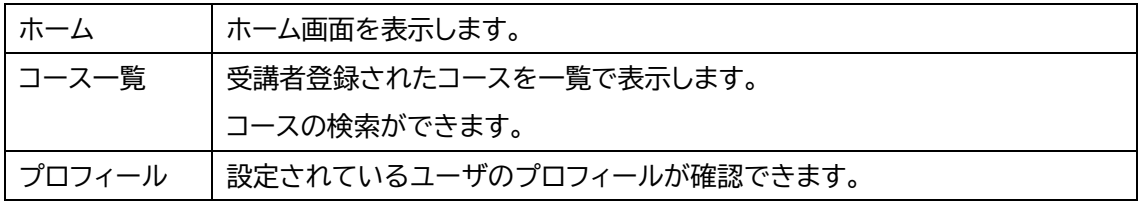

【Ⓑお知らせ】

事務局からのお知らせを掲載します。※お知らせがない場合もございます。

【Ⓒコース表示】

受講者登録されたコースが表示されます。上から「東京司法書士会主催 令和 5 年度新人研修 会(講義)」「東京司法書士会主催 令和 5 年度新人研修会(組織・関連団体等紹介)」の順で表 示されます。

※本研修の修了認定には、「東京司法書士会主催 令和 5 年度新人研修会(講義)」内の全講義(第 1 回~第12回)を受講する必要があります。

【2】各コースの利用方法

(1)利用するコースに入る

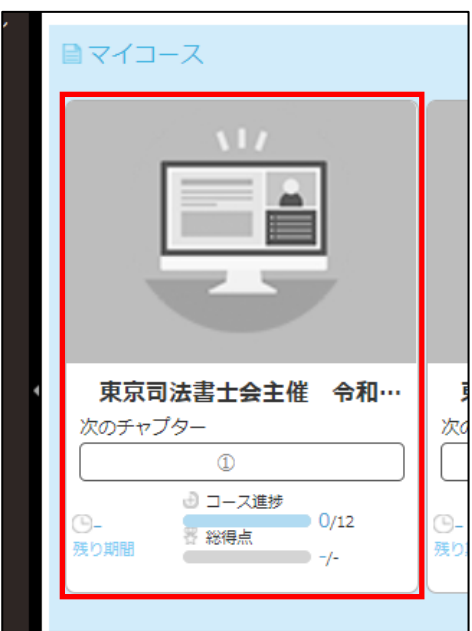

ホーム画面に利用可能なコースが表示されますので、 利用したいコースを選択し、クリックしてください。

(2)コース詳細画面

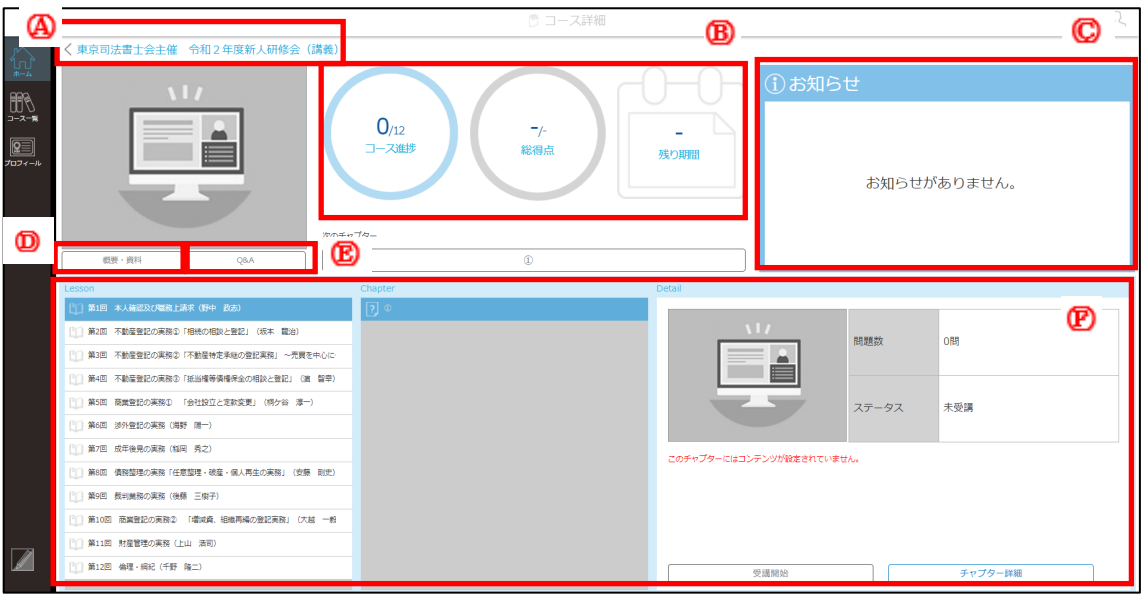

【Ⓐコースタイトル】

コースのタイトルが表示されます。

【Ⓑ進捗表示】

コース進捗、テストの総得点、残り期間が表示されます。

※コースにテストがない場合もございます。

【Ⓒお知らせ】

コースに関するお知らせを掲載します。

【Ⓓコース概要・資料】

追加のレジュメ・資料があった場合、こちらからダウンロードできます。

【ⒺQ&A】

本研修会では使用しません。

【Ⓕコースコンテンツ】

コース内のレッスンやチャプターが表示されます。

#### (3)映像コンテンツを視聴する

①コース詳細画面の各レッスンの中から、受講するチャプターを選択してください。

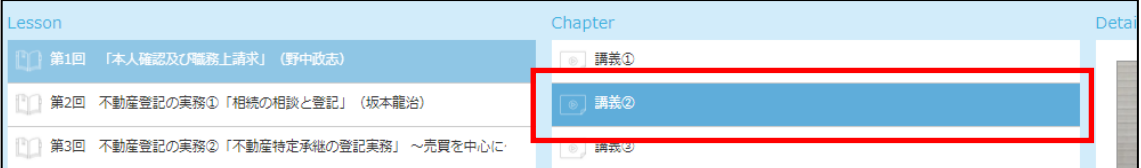

②画面右側のDetailの[受講開始]をクリックしてください。

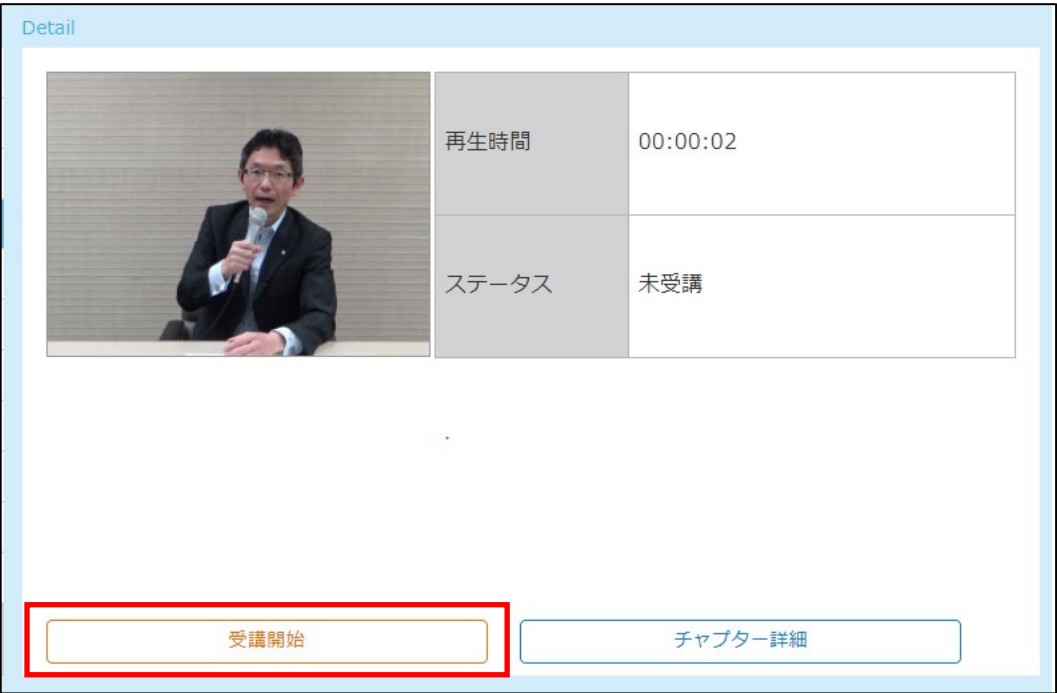

#### レジュメや資料の場合は「ファイルのダウンロード」を選択してください。

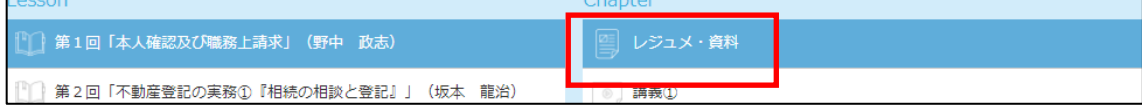

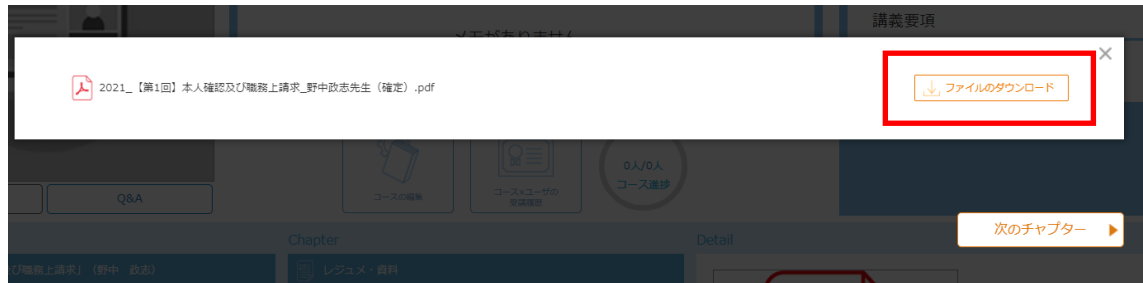

③映像再生画面が開き、再生が開始されます。途中で映像の視聴を中断する場合には、映像視聴 画面の[×]をクリックしてください。映像再生画面上にマウスのカーソルを合わせると、再生操作 のコントローラーが表示されます。

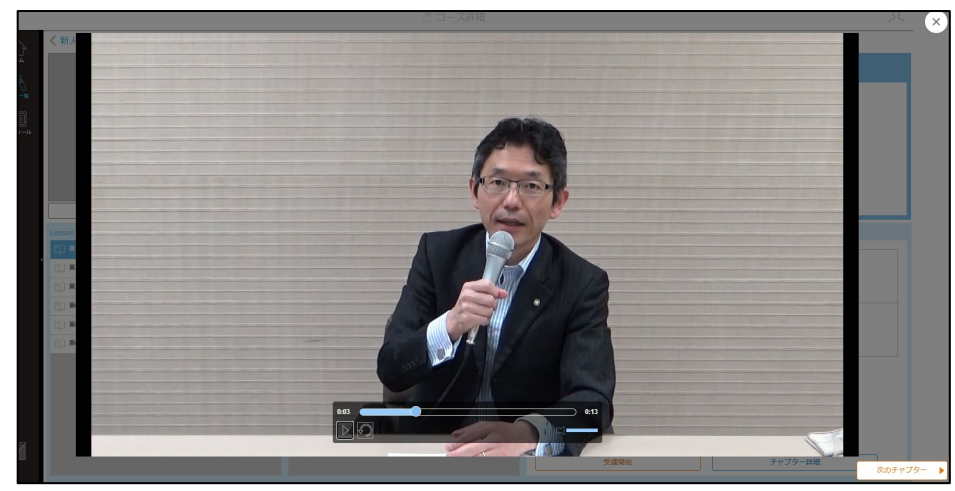

④映像の再生が停止したら、右上の[×]ボタンで映像再生画面を閉じるか、右下の[次のチャプタ ー]をクリックしてください。

## **4.プロフィールの設定について**

【1】設定確認方法

プロフィールは、サイドメニューの[プロフィール]をクリックすることで確認できます。

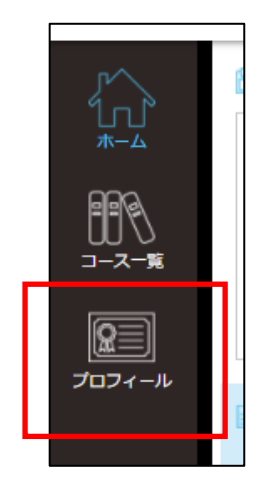

【2】各項目について

(1)パスワードの変更について

パスワードの変更ができます。パスワードは最低8文字以上かつ英小文字、数字各1文字以上 の設定が必要です。パスワード変更の際には、大文字小文字の区別に注意し、「パスワード」「パ スワード確認欄」に同一のものを入力してください。

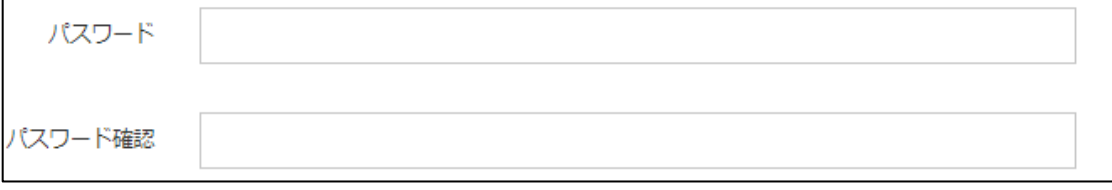

(2)秘密の質問について

秘密の質問は、パスワード再発行の際に使用します。初期値で、質問内容には「ご自身で変更 ください。」、質問回答には乱数が入力されていますので、自身で把握できる内容に変更して ください。

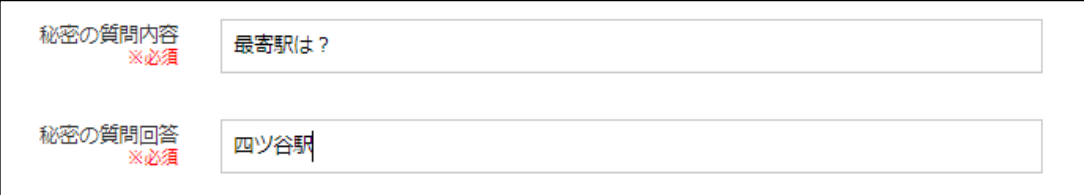

(3)設定保存

ページ最下部の[保存する]をクリックし、以下の「プロフィールを保存しました。」が表示され れば設定完了です。サイドメニューからホーム画面等に戻ってください。

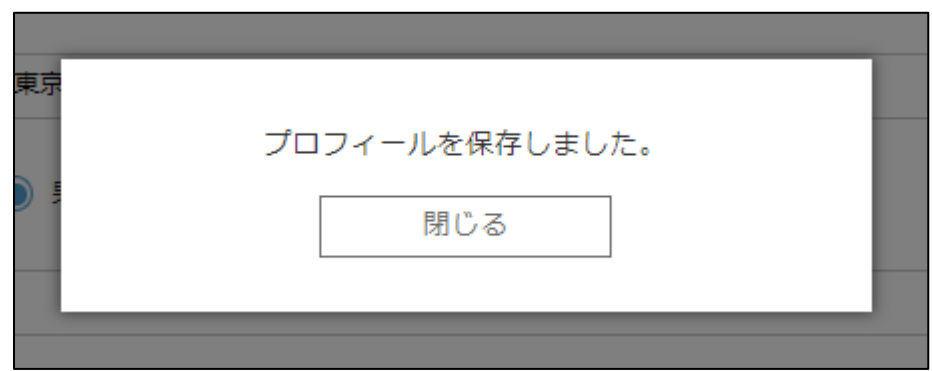